# Setra Particle Counter Modbus TCP Configuration

Setra CEMS Device Configuration Procedure

#### Before you get started:

- You need to have access to the Particle Counter
- Make sure you have power to the device.
- Record any information you change.
- This procedure is for a wireless or wired ethernet particle counter.

#### Navigation to Communication Menu

1. When particle counter is on, below is the typical home screen.

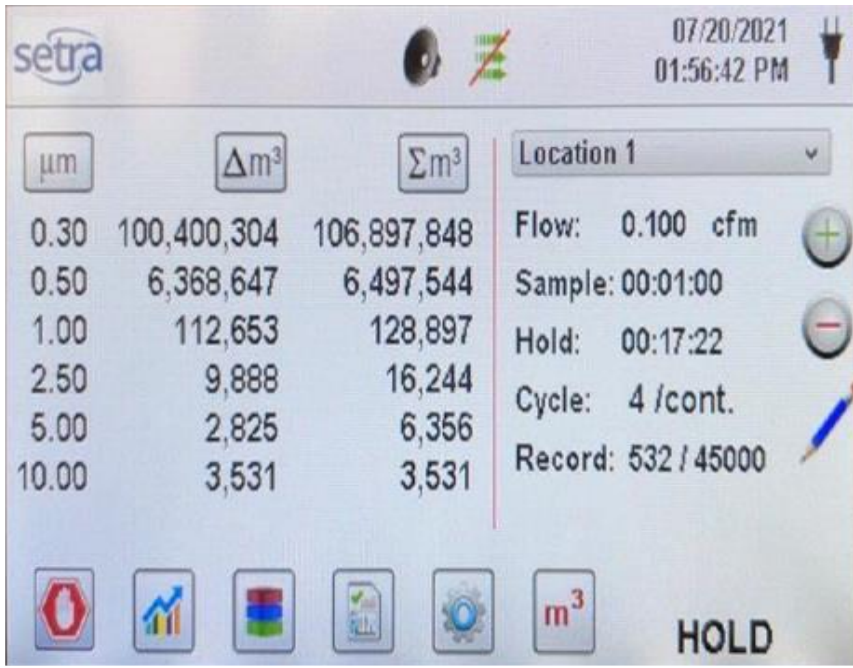

- 2. Click the cog on the bottom.
- 3. Below is what the settings menu looks like.

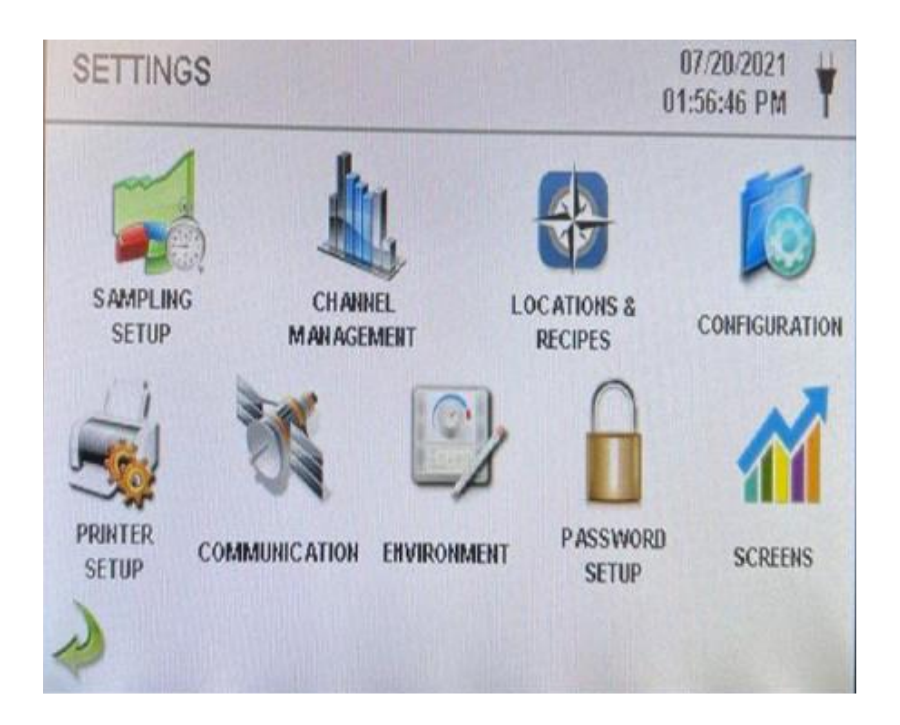

## Configuring Ethernet Settings

- 1. Click **Communication**.
- 2. Below is what the communication menu looks like.

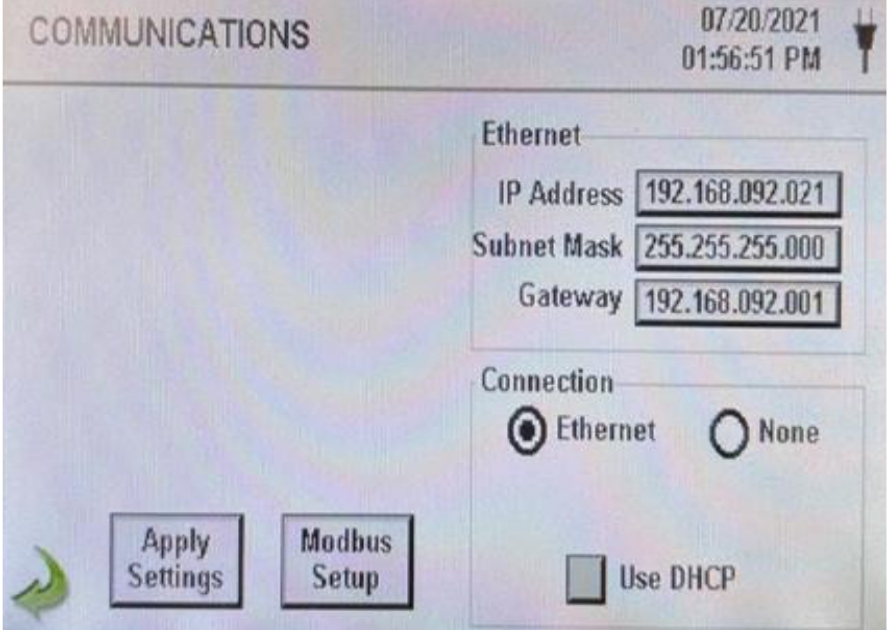

- 3. To make these particle counters have static IP addresses, make sure **Use DHCP** is unchecked.
- 4. Under **Ethernet**, follow below:
	- a. Enter in correct IP Address/Subnet Mask/Gateway

b. Making sure the IP addresses for each particle counter are unique and in the correct subnetwork for your setup

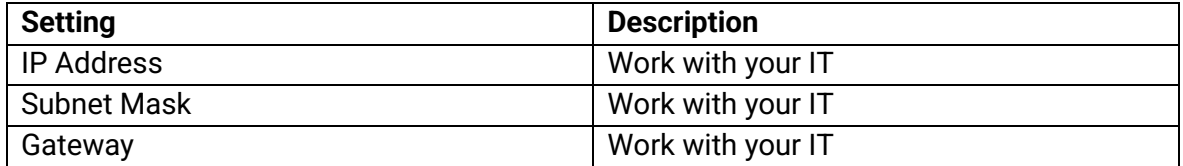

NOTE: The goal is to see particle counters on network with other sensing devices.

- 5. Under **Connection**, follow below:
	- a. Make sure to select the correct connection corresponding on how the particle counter is setup – Ethernet or Wireless
- 6. Click **Apply Settings** when done.

### Setting Up Modbus

- 1. Click **Modbus Setup**
- 2. Below is the Modbus setup menu

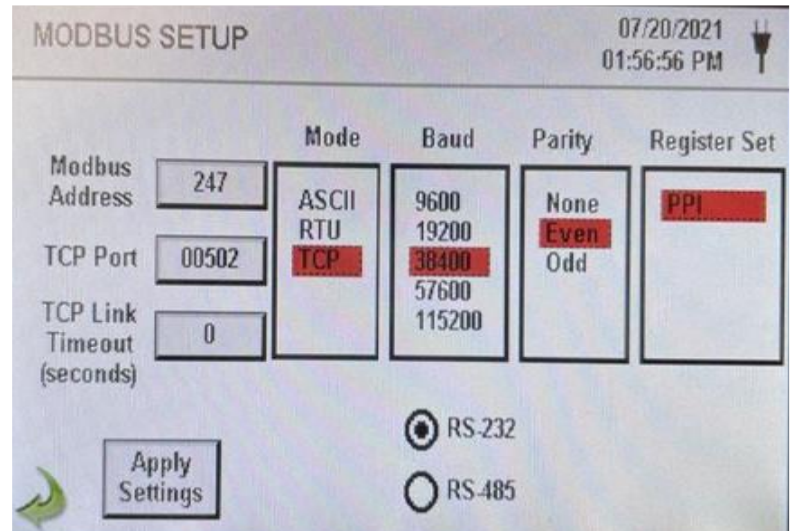

3. Make sure to configure below unless instructed otherwise:

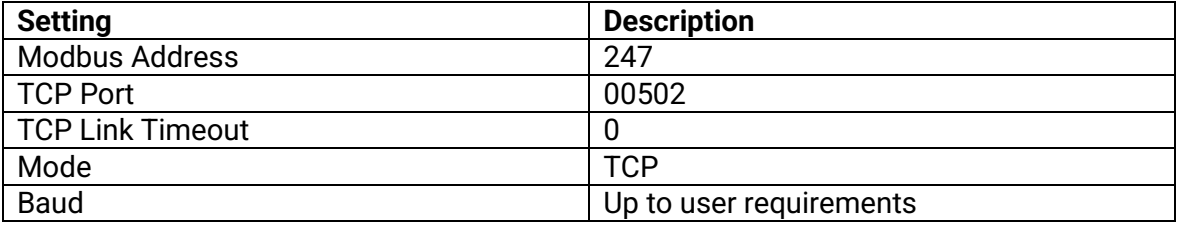

NOTE Parity and RS-232 or RS-485 are not used if TCP is selected.

4. Click **Apply Settings** when done.